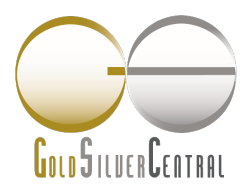

**GOLDSILVER CENTRAL PTE. LTD.** 03 Pickering Street #01-15/16 Nankin Row Singapore 048660

 $T: (65) 6222 9703$  $F: (65) 6750 4513$ www.goldsilvercentral.com.sg GST/Reg No.: 201107187N

# **STANDARD SETTLEMENT INSTRUCTIONS (SSI)**

For GoldSilver Central to verify the fund received, customer is to notify GoldSilver Central upon making any payment or fund transferred to our account.

# **UOB SGD Current Account**

Bank Name: United Overseas Bank Singapore Name of Branch: Head Office Bank code: 7375 Branch code: 001 Bank Swift code: UOVBSGSG Account Number: 433-366-0274 Account Name: GoldSilver Central Pte Ltd

#### **DBS SGD Current Account**

Bank Name: DBS Bank Ltd Name of Branch: South Bridge Branch Bank code: 7171 Branch code: 010 Bank Swift code: DBSSSGSG Account Number: 010-903558-3 Account Name: GoldSilver Central Pte Ltd

# **UOB USD Account**

Bank Name: United Overseas Bank Singapore Name of Branch: Head Office Bank code: 7375 Branch code: 001 Bank Swift code: UOVBSGSG Account Number: 352-930-242-6 Account Name: GoldSilver Central Pte Ltd

# **DBS USD Current Account**

Bank Name: DBS Bank Ltd Name of Branch: South Bridge Bank code: 7171 Branch code: 010 Bank Swift code: DBSSSGSG Account Number: 0010-002901-01-1 Account Name: GoldSilver Central Pte Ltd

# **For Perth Mint Depository / Certificate Program Only**

#### **UOB SGD Current Account**

Bank Name: United Overseas Bank Singapore Name of Branch: South Bridge Branch Bank code: 7375 Branch code: 343 Bank Swift code: UOVBSGSG Account Number: 389-302-985-9 Account Name: GoldSilver Central Pte Ltd

#### **UOB USD Account**

Bank Name: United Overseas Bank Singapore Name of Branch: South Bridge Branch Bank code: 7375 Branch code: 343 Bank Swift code: UOVBSGSG Account Number: 389-900-541-2 Account Name: GoldSilver Central Pte Ltd

Please see next page for DBS Paylah! Details

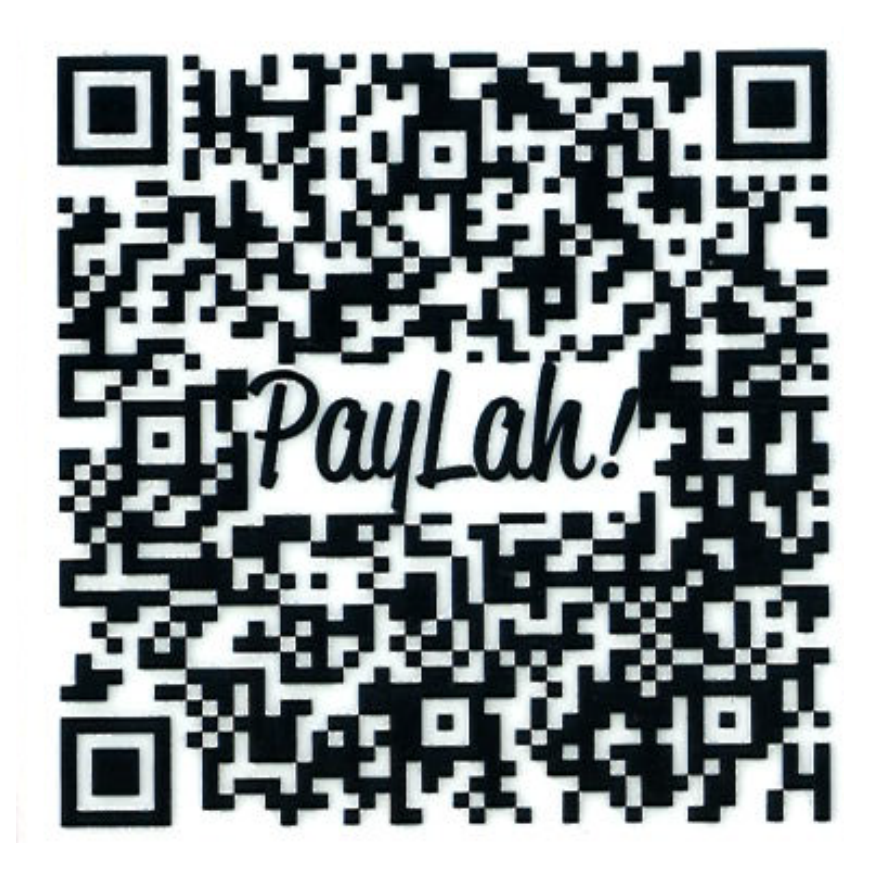

Instructions:

- 1. Open your DBS PayLah! app on your mobile devices.
- 2. Select the "Scan QR" icon on your screen.
- 3. Scan the PayLah! QR code above (or click on the image for a bigger resolution)
- 4. Enter the Amount and do indicate your order number in the message.
- 5. Press "Next", re-confirm the information and press "Let's Go!"
- 6. Your transaction confirmation will appear in the next screen.

For all payment related matters, please contact us at **accounts@goldsilvercentral.com.sg.**